#### **1 Einleitung**

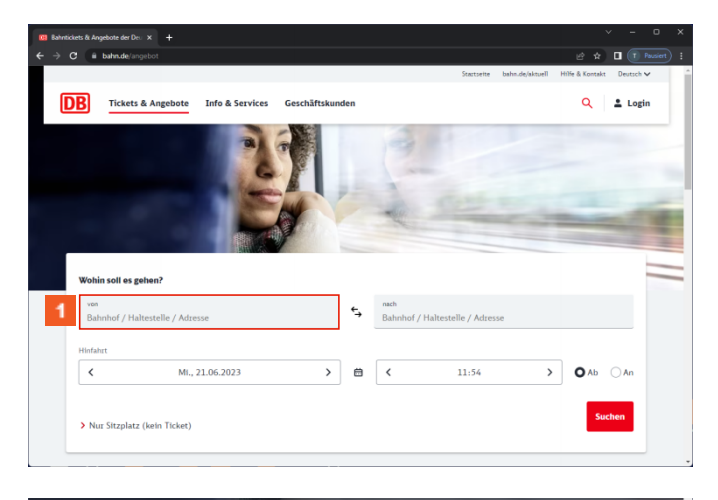

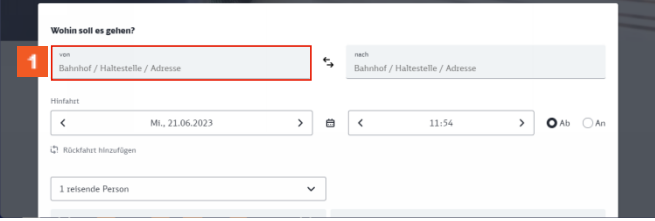

#### **1** Schalten Sie bitte weiter.

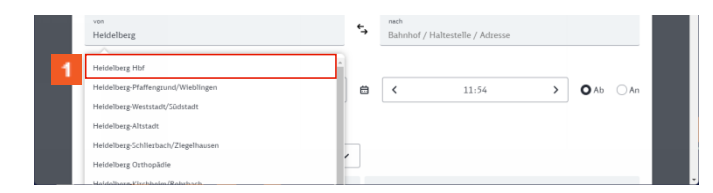

Klicken Sie auf den Button **Heidelberg Hbf**. Erweiterung nach belieben.

# **2 Modul 2**

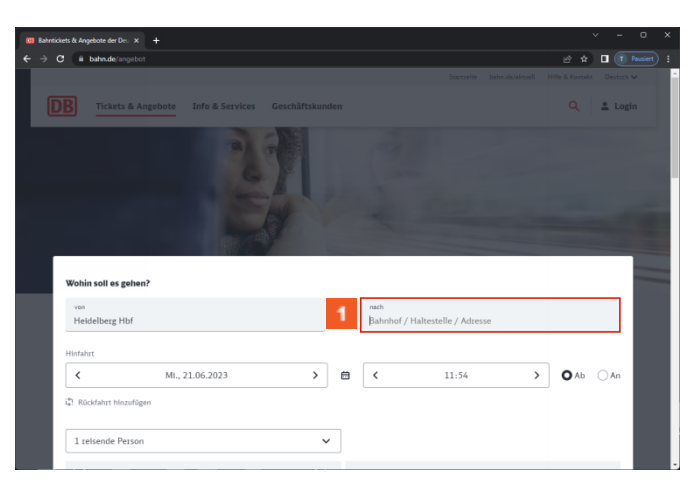

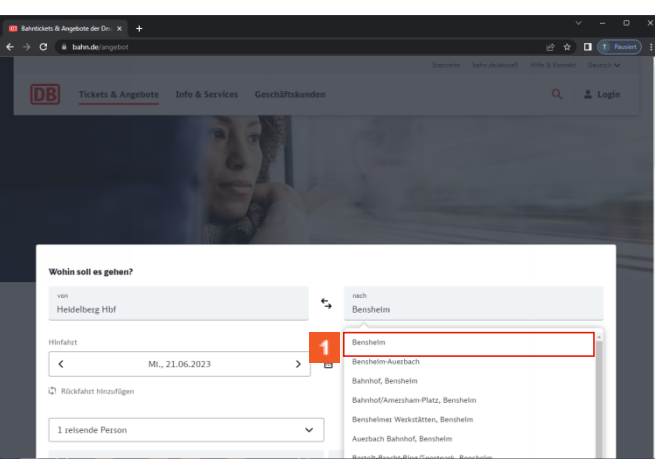

Klicken Sie auf die Schaltfläche **Bensheim Hbf**.

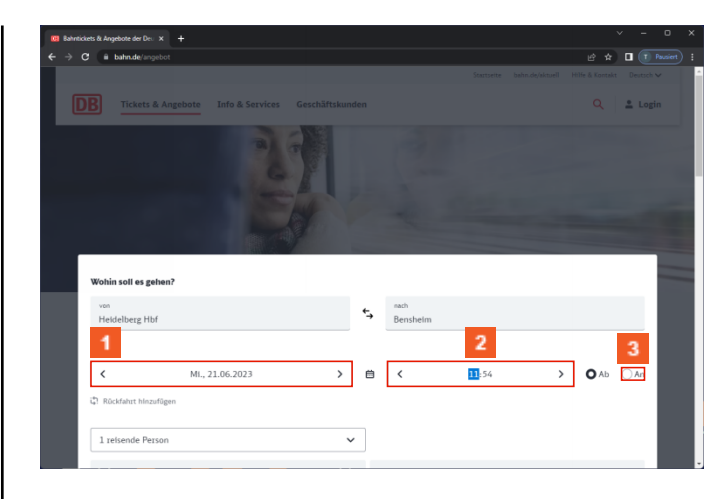

Klicken Sie auf **Datum der Hinfahrt**. Klicken Sie auf die Gruppe **Uhrzeit der Hinfahrt**. **3** Klicken Sie auf das Eingabefeld . **2.1 Modul 3**

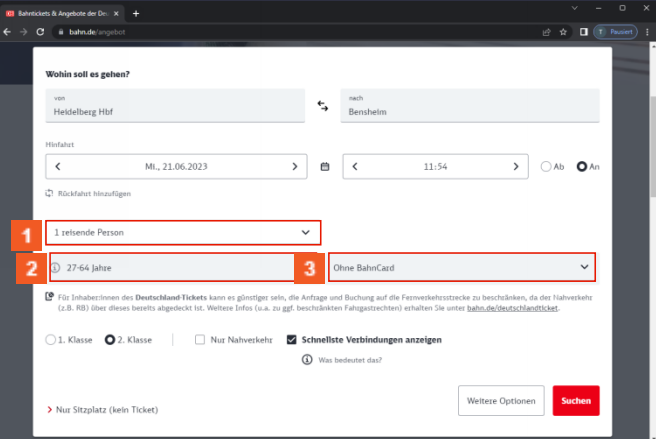

- Klicken Sie auf das Kombinationsfeld **Anzahl der reisenden Personen**.
- Klicken Sie auf das Kombinationsfeld **Alter der ersten Person**.
- Klicken Sie auf das Kombinationsfeld **Ermäßigungskarte der ersten Person**.

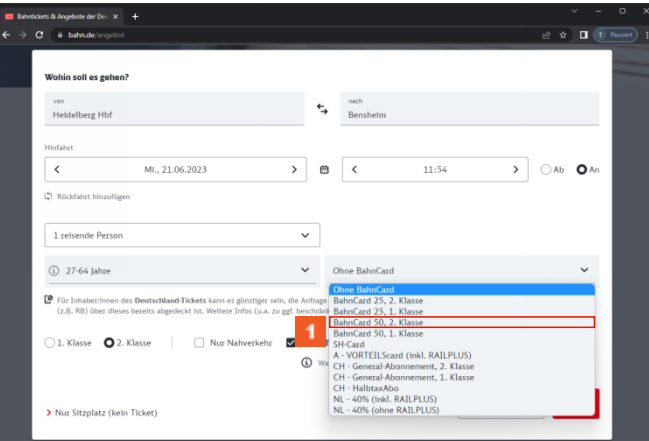

# **1** Klicken Sie auf .

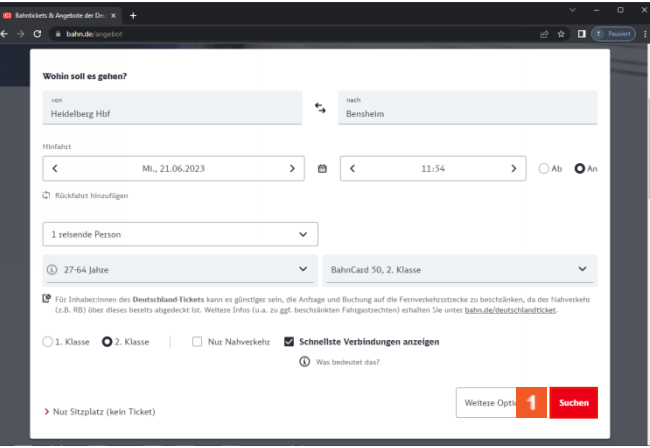

Klicken Sie auf die Schaltfläche **Suchen**.

### **3 Titel einfügen**

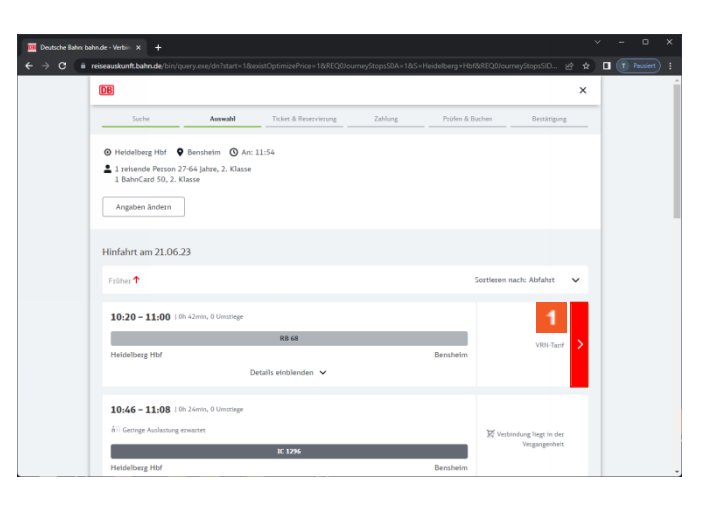

Klicken Sie auf den Hyperlink **Buchen Sie in den folgenden Schritten Ihre Fahrkarte/Sitzplatzreservierung für Heidelberg Hbf - Bensheim ab 10:20**.

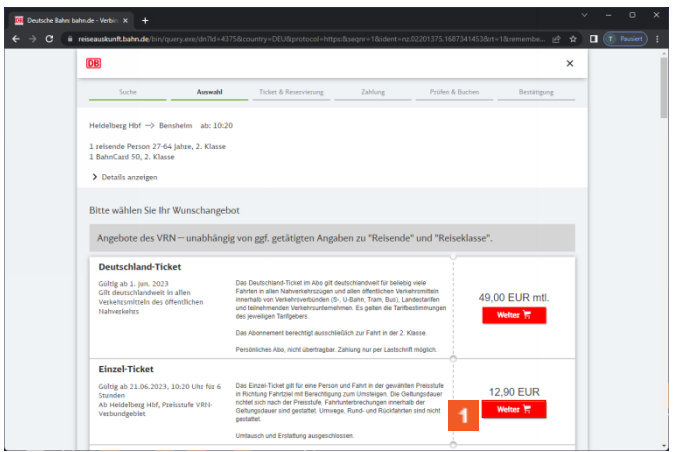

Klicken Sie auf den Hyperlink **Weiter**.

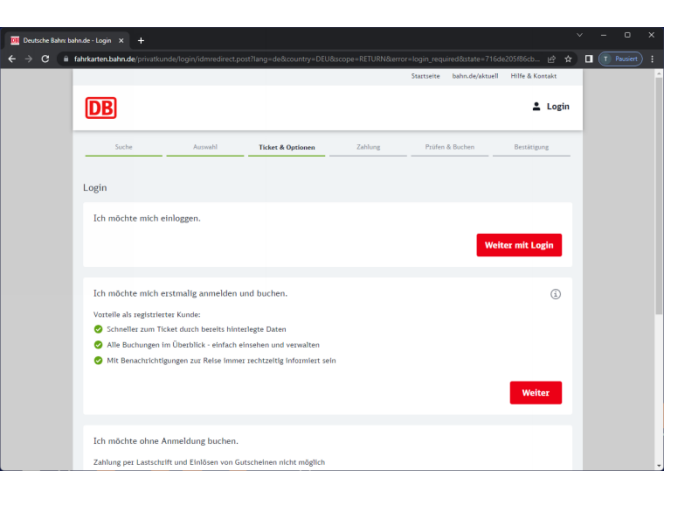